# IC-7800~ファームアップについて

このたびは、弊社ダウンロードサービスをご利用いただきまして、まことにありがとうございます。 ダウンロードしていただいたファームウェアにて、IC-7800をファームアップしていただきますと、以下の機能、および 設定が追加されます。

**→CFメモリーカードからのファームアップ機能の追加(新機能:☞P6)** 

- →スクリーンセーバー機能の追加(新機能:☞P8)
- →接続可能なキーボードタイプ(言語)の追加(☞P8)
- ➥1/4機能のMAIN VFO/SUB VFOでの独立操作(☞P8)
- **→"@"文字の追加(☞P8)**

# ■ファームアップについて

#### ◇ IC-7800とパソコンの接続について

IC-7800をファームアップするには、Ethernet (LAN)ポートを装備したパソコンが必要です。 お使用いになるパソコンにEthernet(LAN)ポートがな い場合は、パソコンに適合した市販のPCIバス用 Ethernet(LAN)ボード、またはカードスロット用の Ethernet(LAN)カード(10BASE-T/100BASE-TX 対応)をご利用ください。 LANアダプター、およびLANカードについては、家電 販売店、パソコンショップなどにおたずねください。

◇直接接続する

弊社ホームページよりファームウェアをダウンロードし たあと、下図を参考にEthernet(LAN)ケーブル(クロスタイ プ)を使って、本機をパソコンに接続してください。 なお、パソコンのIPアドレスとサブネットマスクの設定 が必要ですので、お使いになっているパソコン、または Ethernet(LAN)カードに付属している取扱説明書を参照し て、設定してください。

お使いになるパソコンの環境によって、接続方法が異な ります。

お使いになるパソコンが、下記のどちらの環境にあてはま るかご確認のうえ、該当する説明をお読みください。

- インターネットに接続できるパソコンが1台だけある →◇直接接続する(下図)を参照してください。
- ●インターネットに接続できるパソコンが2台以上あり、 そのパソコンがブロードバンドルーター、またはHUB を使ってLAN(Local Area Network)を構築している → OLANに接続する(☞P2)を参照してください。

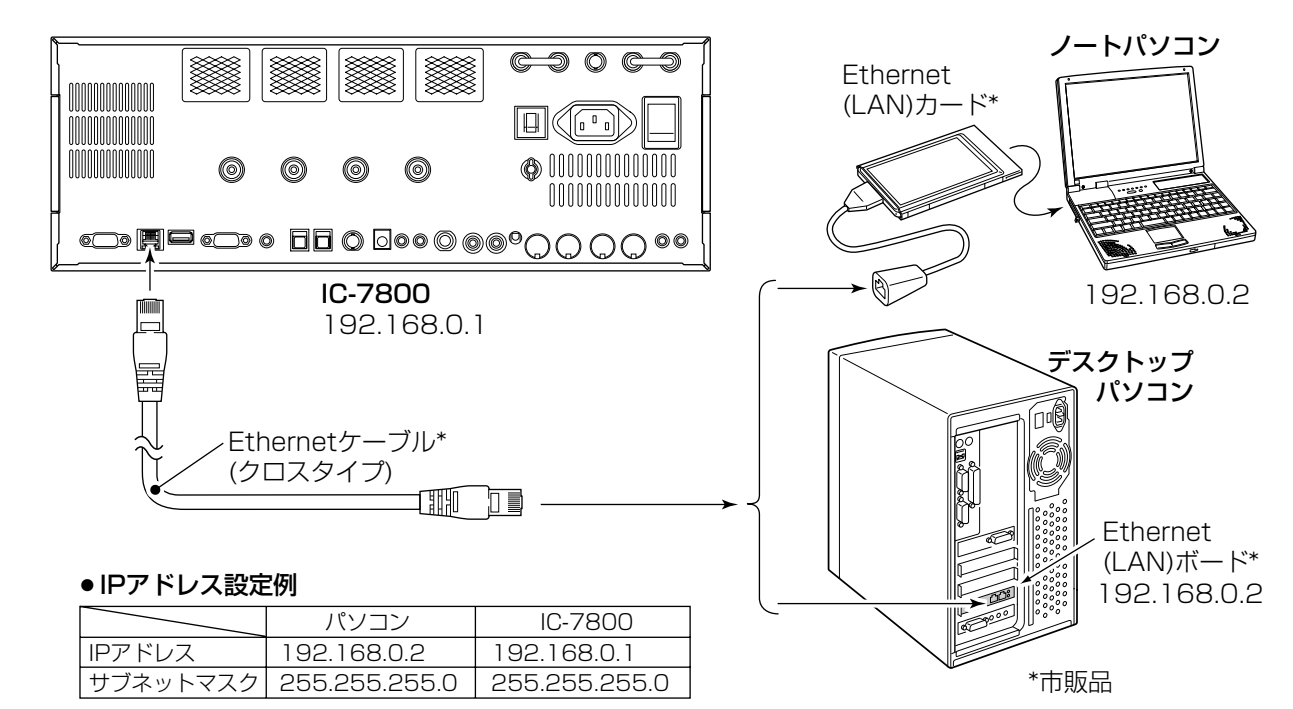

# ◇LANに接続する

下図を参考にEthernet(LAN)ケーブル(ストレートタイプ) を使って本機をパソコンに接続してください。

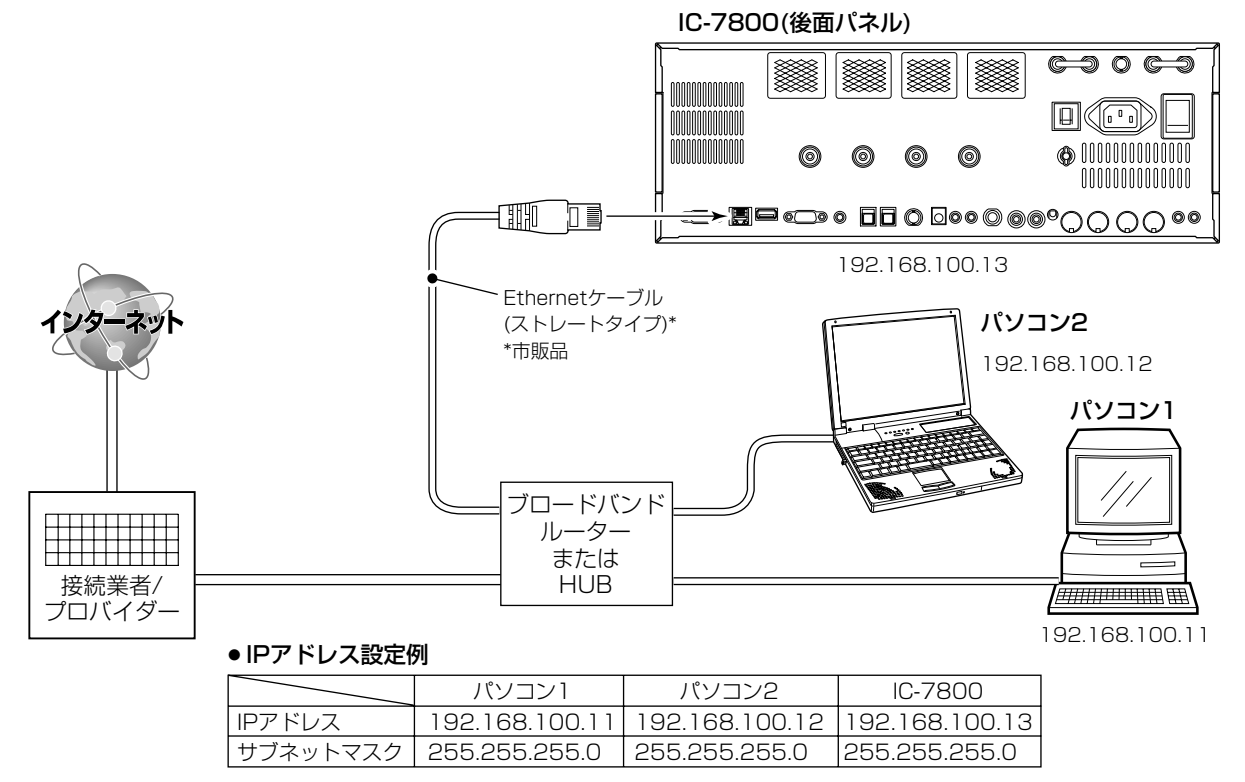

# ◇ IPアドレスとサブネットマスクの設定

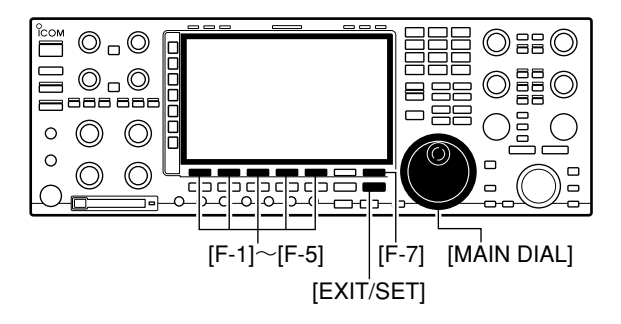

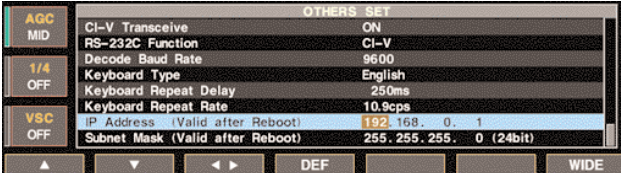

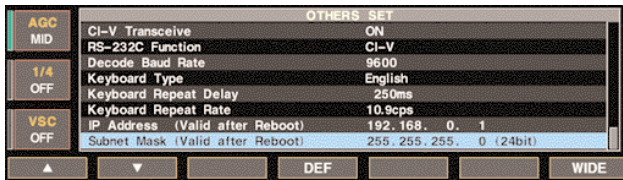

#### 重要

IC-7800をLANに接続するときは、ほかのパソコンや ネットワーク機器とIPアドレスが重複しないように、事 前に設定するIPアドレスを確認してください。 IPアドレスを重複して設定すると、LANでのデータ通 信に障害を与えます。

q[EXIT/SET]を長く(約1秒)押し、「SET MODE」画面を表 示します。

または、初期画面で[F-7](SET)を押します。

- w[F-5](OTHERS)を押して、「OTHERS SET」画面を表示 します。
- (3) [F-1](▲)または[F-2](▼)を押してIP Address項目を選択 します。
- 4)[F-3](◀ ▶)を押し、カーソルを移して設定するアドレス 部を選択します。
- t[MAIN DIAL]を回して、アドレスを設定します。
- 6上記4、6を繰り返して、指定のIPアドレスを設定し ます。

※IPアドレスの初期設定値は192.168.0.1です。

- ① [F-2](♥)を押してSubnet Mask項目を選択します。
- i[MAIN DIAL]を回して、指定のサブネットマスクを設定 します。

※サブネットマスクの初期設定値は255.255.255.0で す。

o本機を再起動すると、設定が有効になります。

# R 警 告

ファームアップの実行中は、絶対にIC-7800の電源を 切らないでください。

また、ファームアップを実行する前に、IC-7800のメ モリーや設定をCFカードに保存してください。ファー ムアップの内容によって、メモリーや設定が初期化され ることがあります。

なお、この機能(ファームアップ)の実行結果については、 お客様ご自身の責任となります。

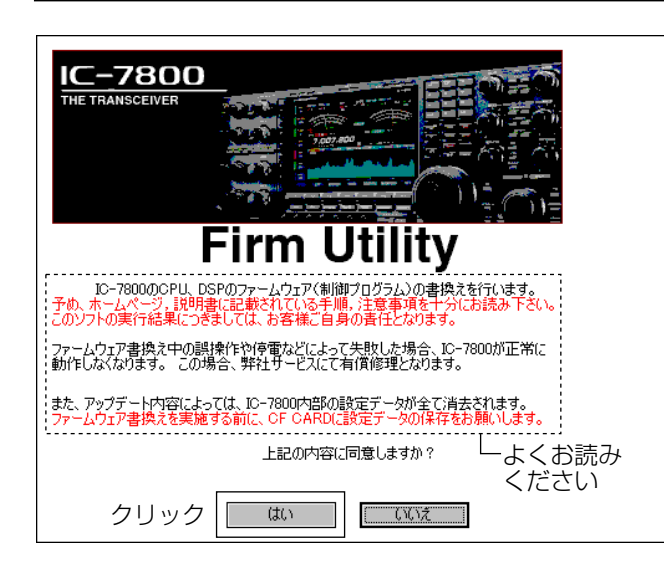

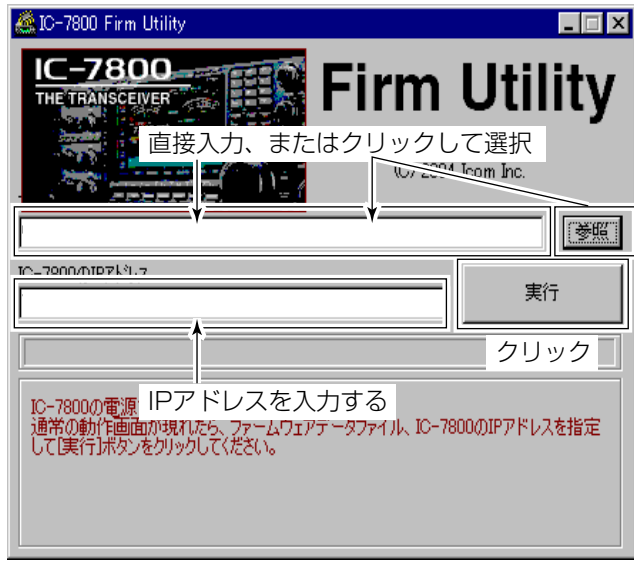

- 重要:Firm Utilityは以下のOSに対応しています。 Microsoft® Windows® 98/SE Microsoft® Windows® ME Microsoft® Windows® 2000 Microsoft® Windows® XP
- qファームアップでお使いになるパソコンに、ダウンロ ードしたファームウェア、およびFirm Utilityがコピーさ れているか、確認してください。
- wアイコムホームページからダウンロードしたFirm Utility を起動します。
	- ●ダウンロードした[7800FirmUtl\_v100.exelファイルを ダブルクリックします。
	- ●解凍した[7800FirmUtl.exe]をダブルクリックします。
	- ¡Firm Utility起動時の同意画面を表示します。
	- ●記載内容の注意事項をよくお読みください。
- 3記載内容をよくお読みいただき、同意するときは [はい]をクリックします。

- rダウンロードしたファームウェア(拡張子:dat)のファ イル名を、保存したルートおよびフォルダ名を含めて テキストボックスに直接入力するか、[参照]をクリック して選択します。
- (5)「IC-7800のIPアドレス」のテキストボックスに本製品の IPアドレス(初期設定値:192.168.0.1)を入力してから、 [実行]をクリックします。
	- ●ダイアログボックスの表示

IC-7800の電源を入れてください。 通常の動作画面が現れたら、ファームウェアデータ ファイル、IC-7800のIPアドレスを指定して、[実行] ボタンをクリックしてください。

(☞次頁につづく)

# ◇ ファームアップ操作(つづき)

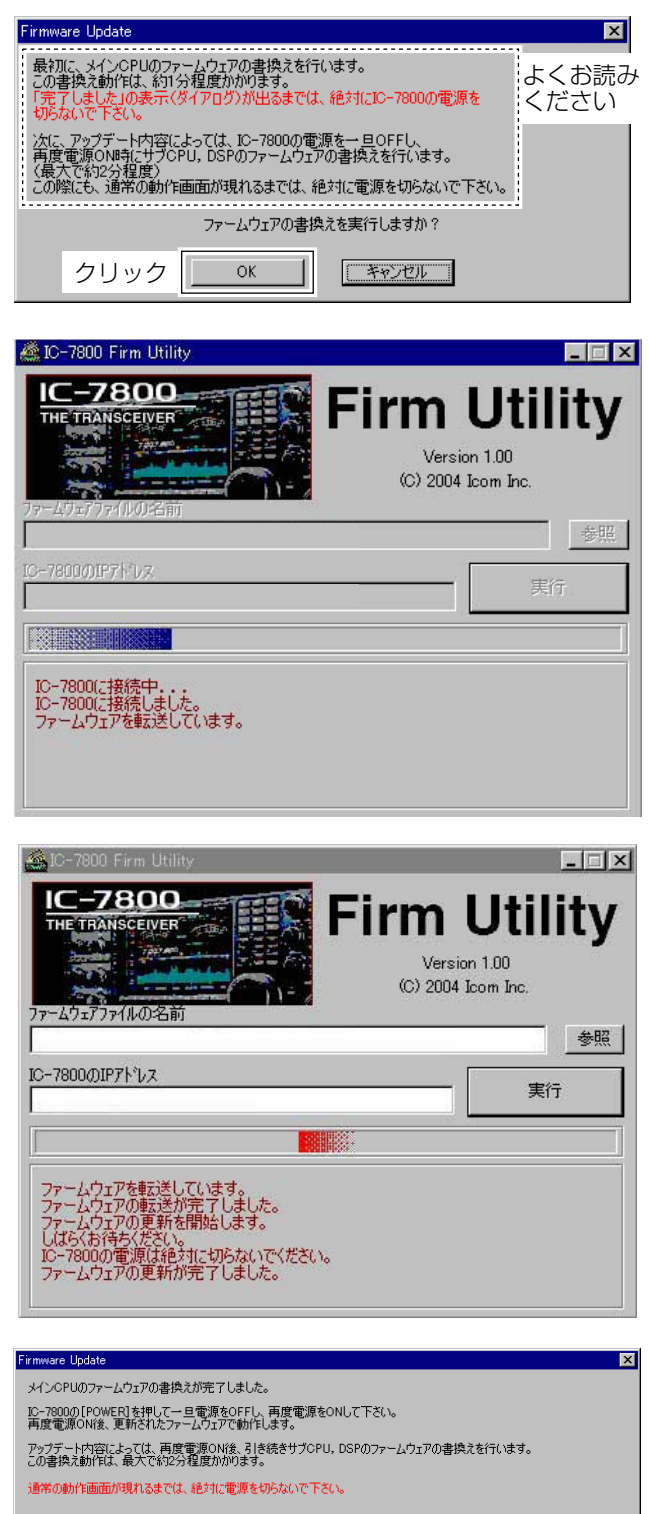

<u>| ■</u> クリック

yファームアップ実行の最終画面を表示します。 記載内容の注意事項をよくお読みください。 [OK]をクリックします。

ご注意 IC-7800の電源は絶対に切らないでください。

- uファームアップデータの転送状態をダイアログボック スに表示します。
- ●ダイアログボックスの表示 IC-7800に接続中 . . . IC-7800に接続しました。 ファームウェアを転送しています。

i書き込み中の状態をダイアログボックスに表示します。

- ●ダイアログボックスの表示
	- ファームウェアを転送しています。 ファームウェアの転送が完了しました。 ファームウェアの更新を開始します。 しばらくお待ちください。 IC-7800の電源は絶対に切らないでください。 ファームウェアの更新が完了しました。
- o「メインCPUのファームウェアの書換えが完了しまし た。」画面が表示されます。

[OK]をクリックします。

10IC-7800の[POWER]を長く(約1秒)押し、いったん電源 を切ります。

(☞次頁につづく)

# ◇ ファームアップ操作(つづき)

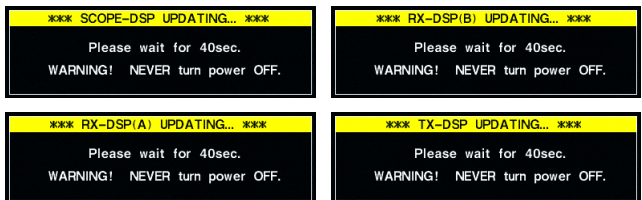

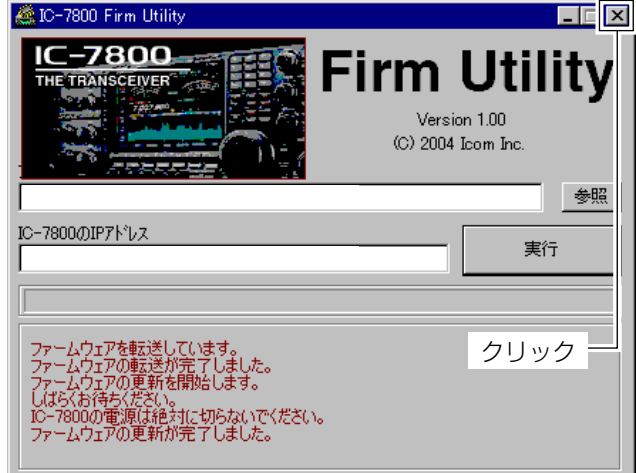

10 再度[POWER]を短く押し、電源を入れます。

このとき、ファームアップデータの内容によって、サ ブCPU、DSPのファームウェアも書換えます。

※ファームを書換えているあいだは、IC-7800の画面 に左のダイアログのいずれか、またはすべてを順に 表示します。

最大で約2分程度かかります。

ご注意

通常の画面が表示されるまでは、絶対に電源を切らな いでください。

※ファームウェアを終了するときは、画面右上の (クローズ)ボタンをクリックしてください。

!2IC-7800が通常の画面を表示すると、ファームアップ は完了です。

# ■新機能について

## R 警 告

ファームアップの実行中は、絶対にIC-7800の電源を 切らないでください。

また、ファームアップを実行する前に、IC-7800のメ モリーや設定をCFカードに保存してください。ファー ムアップの内容によって、メモリーや設定が初期化され ることがあります。

なお、この機能(ファームアップ)の実行結果については、 お客様ご自身の責任となります。

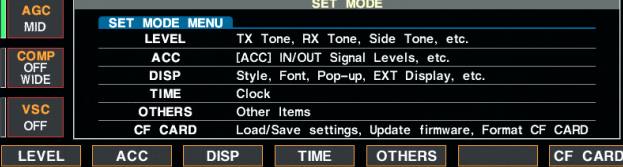

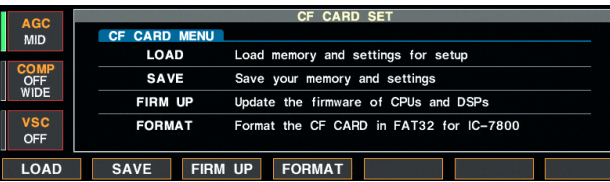

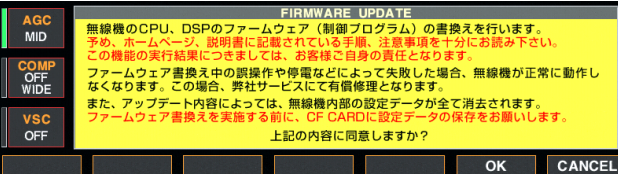

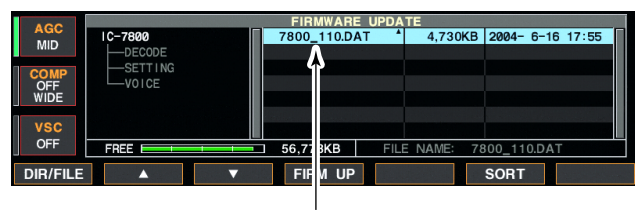

ファームウェアのファイルを選択�

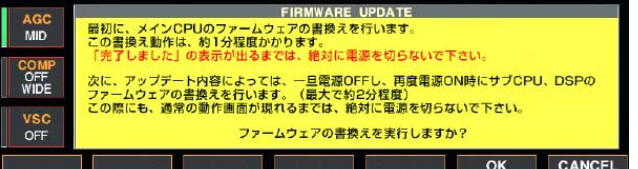

◇ CFカードからのファームアップ すい ダウンロードしたファームウェアをCFカードにコピーす るには、市販のメモリーカードリーダーが別途必要です。

> メモリーカードリーダーについては、家電販売店、パソ コンショップなどにおたずねください。

- (1)解凍したファームアップデータ(例:7800\_110.DAT) を、CFカードの"IC-7800"フォルダにコピーします。
- 重要!必ずIC-7800でフォーマットしたCFカードに コピーしてください。
- wファームアップデータを書き込んだ、CFカードをCF CARDスロットに差し込みます。
- e[EXIT/SET]を長く(約1秒)押し、「SET MODE」画面を表 示します。 または、初期画面で[F-7](SET)を押します。
- r [F-7](CF CARD)を押し、「CF CARD SET」画面を表示 します。
- (5) [F-3](FIRM UP)を長く(約1秒)押し、ファームアップ同 意「FIRMWARE UPDATE」画面を表示します。 記載内容の注意事項をよくお読みください。
- y記載内容をよくお読みいただき、同意するときは [F-6](OK)を押して、ファイル選択画面を表示します。 ファームアップを中止するときは、[F-7](CANCEL)を 押します。
- ① [F-2](▲)または[F-3](▼)を押し、IC-7800のフォルダで ファームウェア(例:7800\_110.DAT)を選択します。
- i [F-4](FIRM UP)を押し、ファームアップ実行の最終画 面を表示します。

#### 記載内容の注意事項をよくお読みください。

o記載内容をよくお読みいただき、実行するときは [F-6](OK)を長く(約1秒)押すと、ファームアップを開始 します。

ファームアップを中止するときは、[F-7](CANCEL)を 押します。

※ファームアップ中は、[F-7](CANCEL)を押しても中 止できません。

(☞次頁につづく)

# ◇ CFカードからのファームアップ (つづき)

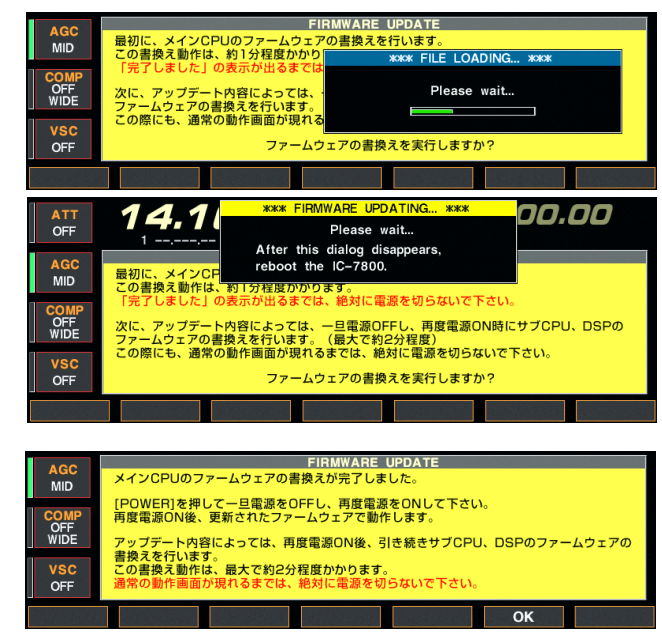

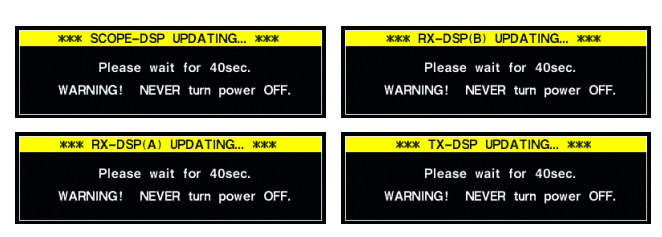

10CFカードより、ファームアップデータを読み込み、メ インCPUへファームアップデータを書き込みます。 読み込み、書き込みの状態をダイアログボックスで表 示します。

#### ご注意

左の画面を表示しているときは、絶対に電源を切らな いでください。

- 11「メインCPUのファームウェアの書換えが完了しまし た。」画面が表示されます。
- !2IC-7800の[POWER]を長く(約1秒)押し、いったん電源 を切ります。

!3再度[POWER]を短く押し、電源を入れます。

このとき、ファームアップデータの内容によって、サ ブCPU、DSPのファームウェアも書換えます。 ※ファームを書換えているあいだは、左のダイアログ のいずれか、またはすべてを順に表示します。 最大で約2分程度かかります。

#### ご注意

通常の画面が表示されるまでは、絶対に電源を切らな いでください。

!4通常の画面を表示すると、ファームアップは完了です。

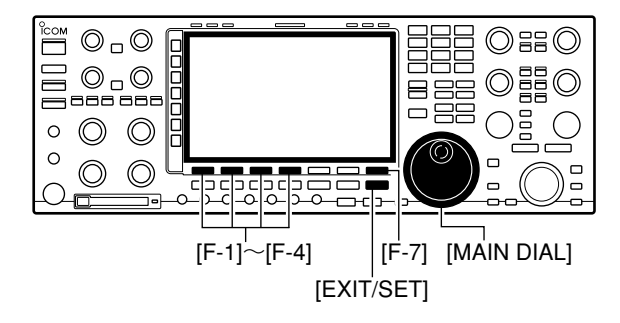

¡スクリーンセーバー画面(Twist)表示例 (初期設定値:Bound)

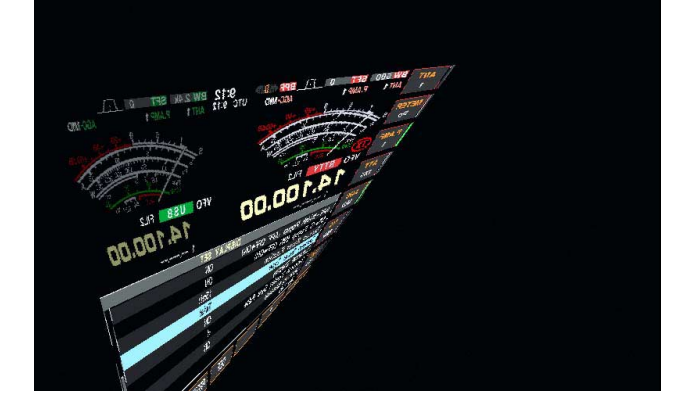

◇接続可能なキーボードタイプ(言語)について 日本語(Japanese)と英語(English)の選択肢に加えて、

◇ スクリーンセーバー機能について ろんちゃん スクリーンセーバー機能は、ディスプレイ(LCD)を焼き 付きから保護するために、、本機を操作しない状態が一定 時間つづくと動作します。

この機能は、「DISPLAY SET」画面に追加されています。

- ①セットモードの「DISPLAY SET」画面で、[F-1](▲)また は[F-2](√)を押し、Screen Saver Function項目を選択 します。
- 2[MAIN DIAL]を回して、スクリーンセーバー機能が動作 する時間を設定します。
	- ・OFF(動作しない)、15min.、30min.、60min.の中から 選択します。 (初期設定値: 60min.)
- ③ [F-2](♥)を押し、Screen Saver Type項目を選択します。
- r[MAIN DIAL]を回して、スクリーンセーバー画面の種類 を設定します。
	- ・Bound、Rotation、Twistの中から選択します。

- ※[F-5](PREVIEW)を押すと、押しているあいだスクリ ーンセーバー画面を表示します。
- t設定後、[EXIT/SET]を押すと「SET MODE」画面に戻り ます。

下記のキーボードタイプが追加されています。

- United Kingdom French
- French (Canadian) German
	-
- Portuguese • Portuguese (Brazilian)
- Spanish Spanish (Latin American)
- Italian

## ◇ 1/4機能のMAIN BAND/SUB BAND独立操作について

これまで、MAIN BAND、およびSUB BANDで同時に 動作していましたが、各バンドで個別にON/OFFできる ようになりました。 これに併せて、1/4表示も各バンドで個別に表示します。

◇ "@"文字の追加について

CWメモリーキーヤーで、"@"が使えるようになりました。

# ~参考情報~

# ■ パソコンのIPアドレス設定

お使いになっているパソコンによって、表示される画面 が異なる場合があります。

以下の説明は参考情報として記載しておりますので、詳 細な説明は、お使いのパソコンやEthernet(LAN)カー ドに付属している取扱説明書、またはネットワーク関連 雑誌や解説書籍などをご覧ください。

【重要】

お使いになるパソコンのIPアドレスやサブネットマスク を変更すると、ご契約になっているプロバイダ、または 接続しているネットワークへの接続設定が変更されるこ とがあります。 パソコンのIPアドレスやサブネットマスクを変更すると きは、必ずインターネット、またはネットワークへの接 続設定内容のメモをお取りください。 設定を元に戻すときに必要となります。 なお、パソコンのIPアドレスおよびサブネットマスクの 変更については、お客様ご自身の責任でおこなってくだ さい。弊社は、設定を変更したことにより発生する問題、 不具合については、一切その責任を負いかねますので、 あらかじめご了承願います。

#### D**Microsoft® Windows® XP**の場合

田津酒目

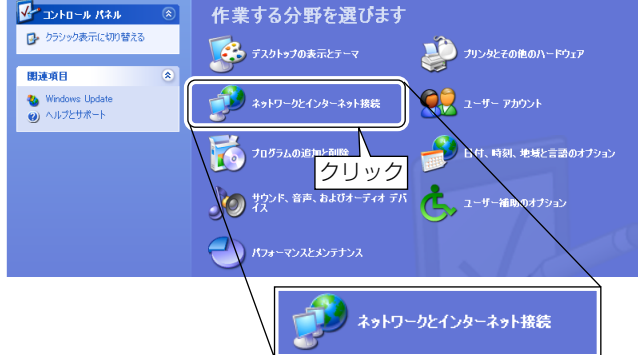

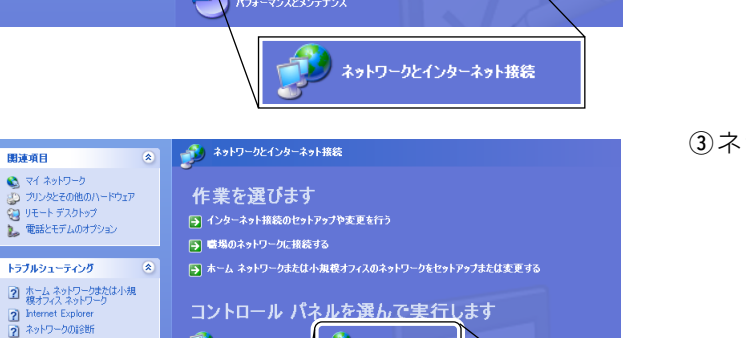

クリック�

ネットワーク接続

● ネットワーク接続

qWindowsを起動して、〈スタート〉メニューからコント ロールパネルをクリックします。

②ネットワークとインターネット接続をクリックします。

3ネットワーク接続をクリックします。

rローカルエリア接続のアイコンを右クリックして、表 示されるメニューからプロパティをクリックします。

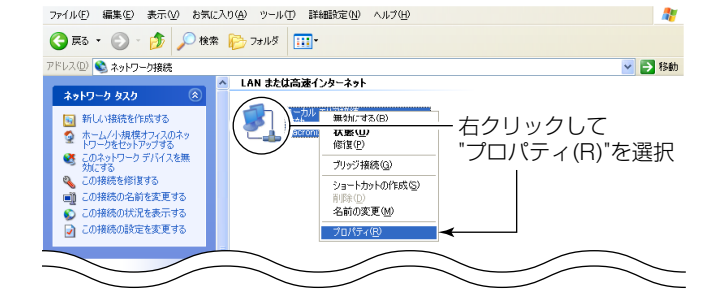

(1) インターネット オプシ

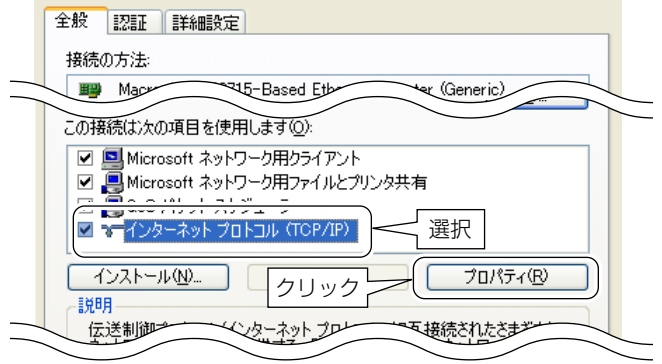

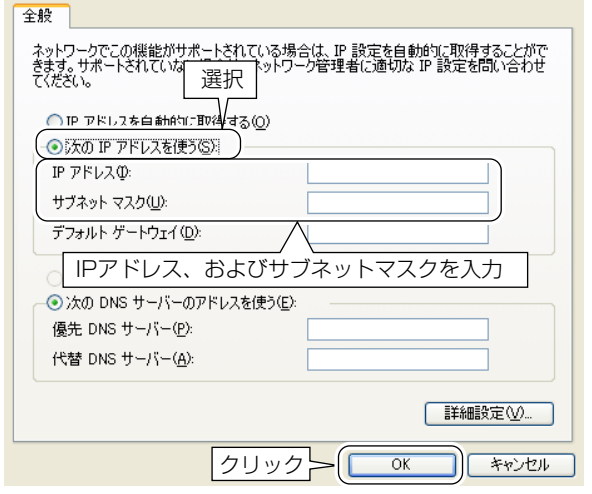

tインターネットプロトコル(TCP/IP)を選択して、[プロ パティ]をクリックします。

- y左の画面を表示しますので、必要な項目を設定してく ださい。
	- ●固定IPアドレスを設定するときは、サブネットマス クも同時に設定する必要があります。
	- ●設定後、[OK]をクリックすると、画面が閉じます。
- 7上記5で表示している画面の[OK]をクリックして、パ ソコンを再起動してください。

### D**Microsoft® Windows® 98/Me**の場合

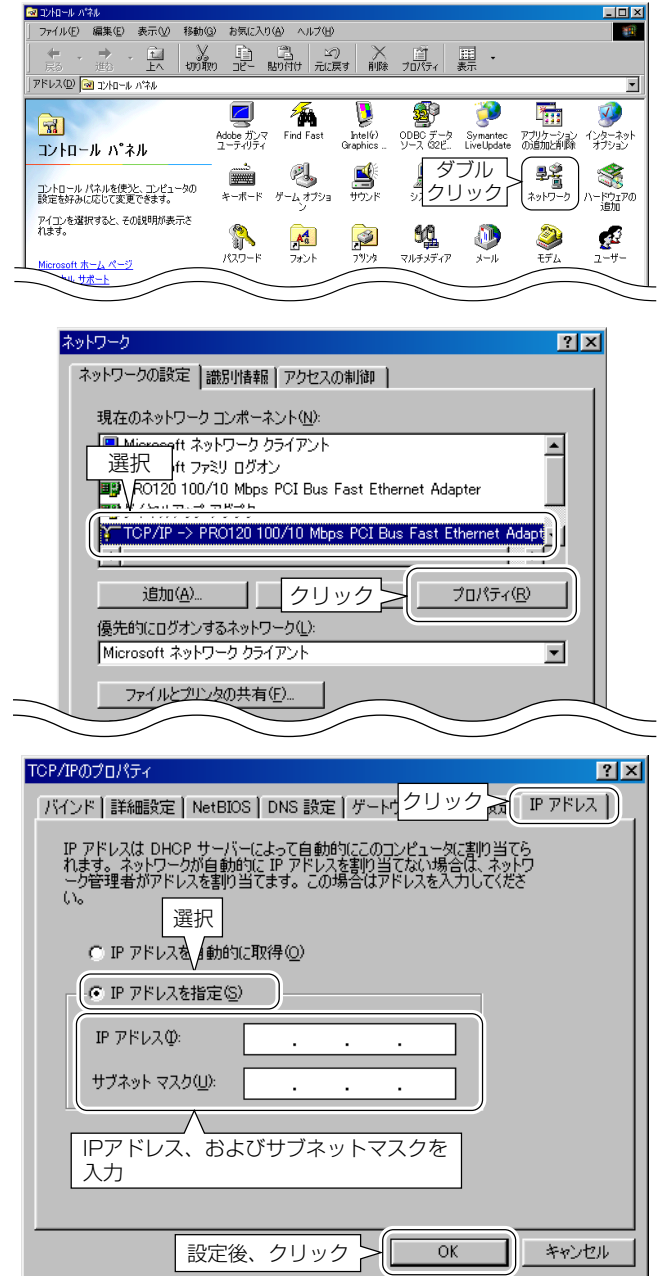

- qWindowsを起動して、〈スタート〉メニューの[設定]か ら[コントロールパネル]をクリックします。 ●コントロールパネルを表示します。 w[ネットワーク]をダブルクリックします。
- 3"TCP/IP->"を選択して、[プロパティ]をクリックしま す。
	- ※選択する項目名は、お使いのEthernet(LAN)カードに よって異なります。

- 4)[IPアドレス]タブをクリックして、必要な項目を設定し てください。
	- ●固定IPアドレスを設定するときは、"IPアドレスを指 定(S)"を選択してから、IPアドレスを入力してくだ さい。

また、サブネットマスクも同時に設定する必要があ ります。

- ●設定後、[OK]をクリックすると、画面が閉じます。
- (5)上記3)で表示している画面の[OK]をクリックして、パ ソコンを再起動してください。

## D**Microsoft® Windows® 2000**の場合

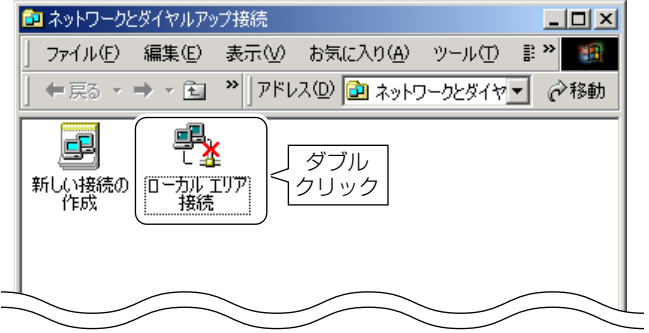

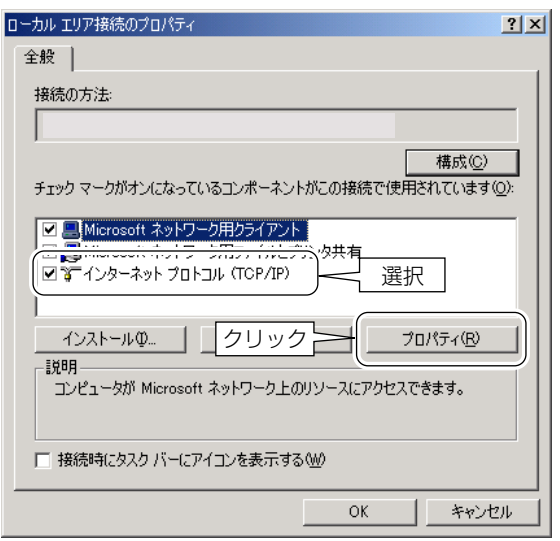

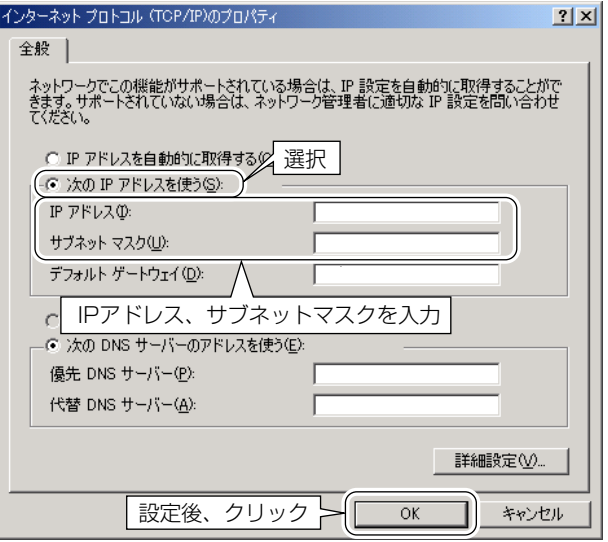

- ①Windowsを起動して、〈スタート〉メニューの[設定(S)] から[ネットワークとダイヤルアップ接続(N)]をクリッ クします。
	- ●ネットワークとダイヤルアップ接続画面を表示しま す。
- 2"ローカルエリア接続"をダブルクリックします。
- e"インターネットプロトコル(TCP/IP)"を選択して[プロ パティ]をクリックします。

- r"インターネットプロトコル(TCP/IP)のプロパティ"を表 示しますので、必要な項目を設定してください。
	- ●固定IPアドレスを設定するときは、"次のIPアドレス を使う(S)"を選択してから、IPアドレスを入力してく ださい。また、サブネットマスクも同時に設定する 必要があります。
	- ●設定後、[OK]をクリックすると、画面が閉じます。
- 5上記3で表示している画面の[OK]をクリックして、パ ソコンを再起動してください。